# HP OpenView Select Access

For the Windows®, Linux®, Solaris®, and HP-UX® Operating Systems Software Version: 6.2

Integration Paper for IBM WebSphere 6.x

Document Release Date: September 2006 Software Release Date: September 2006

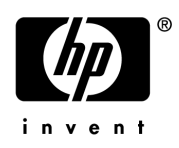

## Legal Notices

#### **Warranty**

The only warranties for HP products and services are set forth in the express warranty statements accompanying such products and services. Nothing herein should be construed as constituting an additional warranty. HP shall not be liable for technical or editorial errors or omissions contained herein.

The information contained herein is subject to change without notice.

#### Restricted Rights Legend

Confidential computer software. Valid license from HP required for possession, use or copying. Consistent with FAR 12.211 and 12.212, Commercial Computer Software, Computer Software Documentation, and Technical Data for Commercial Items are licensed to the U.S. Government under vendor's standard commercial license.

#### Copyright Notices

© Copyright 2000-2006 Hewlett-Packard Development Company, L.P.

#### Trademark Notices

HP OpenView Select Access includes software developed by third parties. The software HP OpenView Select Access uses includes:

- Software developed by the Apache Software Foundation.
- Software developed by Claymore Systems, Inc.
- Cryptographic software written by Eric Young.
- Cryptographic software developed by The Cryptix Foundation Limited.
- cURL, Copyright © 2000 Daniel Stenberg.
- JavaBeans Activation Framework version 1.0.1 © Sun Microsystems, Inc.
- JavaMail, version 1.2 © Sun Microsystems, Inc.
- JavaService software from Alexandria Software Consulting.
- JClass LiveTable, Copyright © 2002 Sitraka Inc.
- The OpenSSL Project for use in the OpenSSL Toolkit.
- Protomatter Syslog, Copyright © 1998-2000 Nate Sammons.
- SoapRMI, Copyright © 2001 Extreme! Lab, Indiana University.

For expanded copyright notices, see HP OpenView Select Access <install\_path>/3rd\_party\_license directory.

## Documentation Updates

This manual's title page contains the following identifying information:

- Software version number, which indicates the software version
- Document release date, which changes each time the document is updated
- Software release date, which indicates the release date of this version of the software

To check for recent updates, or to verify that you are using the most recent edition of a document, go to:

#### **http://ovweb.external.hp.com/lpe/doc\_serv/**

You will also receive updated or new editions if you subscribe to the appropriate product support service. Contact your HP sales representative for details.

# Support

You can visit the HP OpenView Support web site at:

#### **www.hp.com/managementsoftware/support**

HP OpenView online support provides an efficient way to access interactive technical support tools. As a valued support customer, you can benefit by using the support site to:

- Search for knowledge documents of interest
- Submit and track support cases and enhancement requests
- Download software patches
- Manage support contracts
- Look up HP support contacts
- Review information about available services
- Enter into discussions with other software customers
- Research and register for software training

Most of the support areas require that you register as an HP Passport user and sign in. Many also require a support contract.

To find more information about access levels, go to:

#### **www.hp.com/managementsoftware/access\_level**

To register for an HP Passport ID, go to:

#### **www.managementsoftware.hp.com/passport-registration.html**

# **Contents**

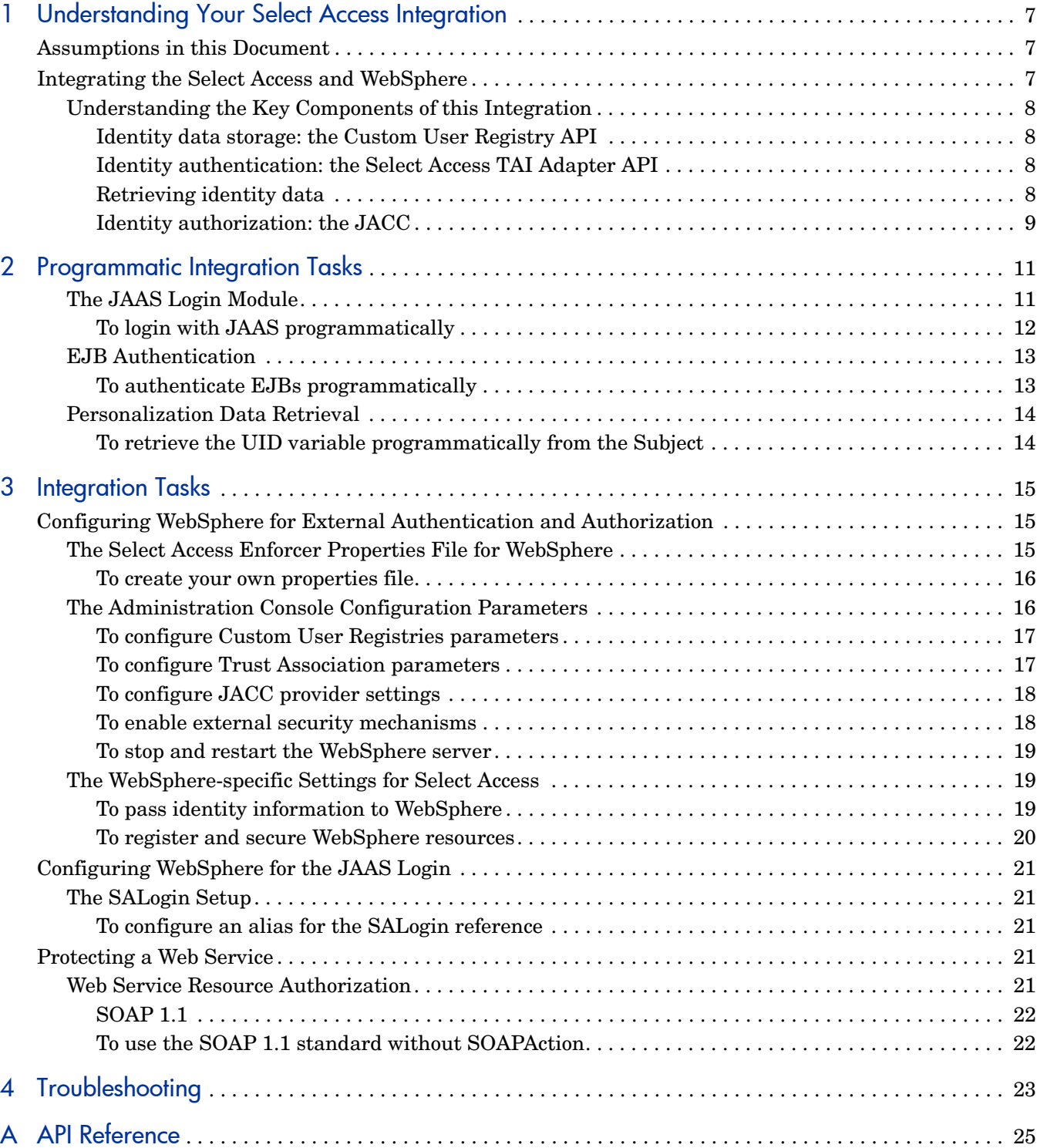

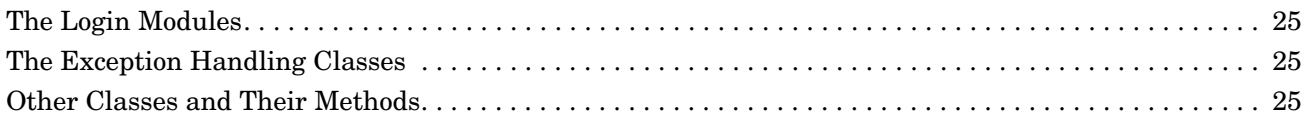

# <span id="page-6-0"></span>1 Understanding Your Select Access Integration

Select Access is an integral part HP's comprehensive Identity Management suite. It delivers a full solution for complex access management across the enterprise. Select Access:

- Automates access control and user life-cycle management
- Extends the enterprise through federation
- Delegates management to business owners and the end users themselves

Along with robust workflow, user self-service, reporting, and delegated administration capabilities, Select Access is the most comprehensive access control system available. Select Access simplifies your ability to secure user access to IBM WebSphere 6.x Server™ resources.

# <span id="page-6-1"></span>Assumptions in this Document

This document assumes the following:

- That you have IBM WebSphere 6.x installed and running on your network
- That you understand the features and functions of Select Access
- That you have installed Select Access 6.2
- That you have a working knowledge of Select Access and LDAP 3.0-compliant directory servers

# <span id="page-6-2"></span>Integrating the Select Access and WebSphere

In a typical Select Access and EJB application server configuration, all requests for network resources must sent to the web server. That way, when a request for an EJB application is made via the web server, the Enforcer plugin queries the Policy Validator to determine whether or not the user is allowed to access the web server and its resources. If the resource/ application request is authorized according to the access policies set in Select Access, network requests proceed with the application server plugin which proxies a query to the servlet engine.

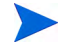

IBM WebSphere Application Server supports the IIS and Sun ONE web servers, and the IBM HTTP server distributed with WebSphere. Depending on which web server you use, you need to configure IBM WebSphere Application Server differently.

## <span id="page-7-0"></span>Understanding the Key Components of this Integration

When integrating Select Access with version 6.x of WebSphere, access controls are tied to three components:

- Select Access' user registry API
- Select Access' Trust Association Interface (TAI) adapter API
- Java Authorization Contract for Containers (JACC)

#### <span id="page-7-1"></span>Identity data storage: the Custom User Registry API

Via Select Access' proprietary API for user registries, this integration allows you to choose where identity data is stored and retrieved. Custom user registries allows WebSphere to access data stored from:

- The same identity data location as Select Access (that is, an LDAP v3.0 compliant directory).
- Another data store.

However, only the Select Access identity data locations supports role and group features native to the Select Access solution.

#### <span id="page-7-2"></span>Identity authentication: the Select Access TAI Adapter API

To authenticate users with Select Access as WebSphere's external security provider requires that the Select Access TAI adapter API in order to establish a trust association between Select Access and WebSphere. This trust-driven relationship gives Select Access the same privileges as authentication via WebSphere's internal mechanisms.

The authentication mechanism in this integration works as follows:

- 1 Resource requests are routed through the TAI interface.
- 2 Select Access' authentication servers authenticate the identity using the authentication method required (for example, password, tokens, and so on).
- 3 Once the identity has been authenticated the TAI adapter creates a Java Subject using the SAPrincipalImpl class (a child of java.security.Principal class).
- 4 Select Access creates a nonce and adds it to a hashtable as part of the Subject's public credential element.
- 5 If any personalization data exists for the identity, a SAP13n object is created for this purpose.

#### <span id="page-7-3"></span>Retrieving identity data

#### To retrieve identity data, call the

com.ibm.websphere.security.auth.WSSubject.getCallerSubject() method in the current session. [To retrieve the UID variable programmatically from the Subject on page 14](#page-13-2)  shows how to use this method so it yields the authenticated subject and all principal and credential data.

### <span id="page-8-0"></span>Identity authorization: the JACC

Select Access uses JACC as the mechanism for authorizing access to a specific requested J2EE resource on WebSphere. Select Access has implemented all but the following mechanisms of the JACC:

- Pre-loading of configurations or policies
- JACC authorizations

[JACC authorizations can work in conjunction with JAAS-based and TAI-based](http://java.sun.com/j2ee/javaacc/)  [authentication processes, however. For details, see](http://java.sun.com/j2ee/javaacc/) **http://java.sun.com/j2ee/ javaacc/**.

This is due to JACC containers overlapping with Select Access' internal mechanisms.

# <span id="page-10-2"></span><span id="page-10-0"></span>2 Programmatic Integration Tasks

With this integration, there are three instances that require some extra programmatic integration steps:

- When using the JAAS login module for applications that do not use a standard web interface. For details, see [The JAAS Login Module on page 11.](#page-10-1)
- When an EJB requires authentication. For details, see [EJB Authentication on page 13](#page-12-0).
- When you want to retrieve personalization information from the Subject. This personalization is forwarded by Select Access as described in [Chapter 3, Integration](#page-14-3)  [Tasks.](#page-14-3) For details, see [Personalization Data Retrieval on page 14.](#page-13-0)

## <span id="page-10-1"></span>The JAAS Login Module

The code sample shown in [To login with JAAS programmatically on page 12](#page-11-0), uses the HttpRequest and HttpResponse servlet object in a JAAS LoginModule. Important things to note are:

The callstore variable: is an array of SACallbackStore. Its purpose is to store callback variables used in the validation process. In this example, we use the SAWebCallbackStore that takes the HttpServletRequest and HttpServletResponse as input parameters.

#### Valid callback stores include:

- SACertCallbackStore holds a X509 certificate.
- SALocationCallbackStore holds a URL which is needed by all except SAWebCallbackStore.
- SABasicAuthCallbackStore holds a user ID and password.
- SANonceCallbackStore holds the Select Access nonce.
- If you are using a callback store other than the SAWebCallbackStore, you must include the SALocationCallbackStore. This parameter describes where and which resource to authenticate against.
- The Select Access login name reference: SALogin is a variable that you must set according to the details described in [The SALogin Setup on page 21](#page-20-5). With this information, the SAApplicationCallbackHandler takes the SACallbackStore array and runs validations against the data entered.

If there is more than one callback store, the login module performs authentication similar to the following until it can successfully authenticate an identity. All subsequent authentication steps are then aborted.

SAWebCallbackStore SANonceCallbackStore SACertCallbackStore SABasicAuthCallbackStore

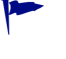

You can also add an external CallbackHandler as part of the constructor for GUI-based login validation with the IBM user ID and password (for example, com.ibm.wsspi.wssecurity.auth.callback.GUIPromptCallbackHandler).

• The Principal object: The SAPrincipalImpl contains user ID, nonce and personalization data that is returned after the Select Access authentication. Sometimes, depending on how you have configured WebSphere, there can be more than one Principal object in the Subject so you may need to search for it.

#### <span id="page-11-0"></span>To login with JAAS programmatically

Login with JAAS programmatically to protect web resources like JSP/Servlet. Use the default WebSphere security settings, without TAI. The code should run without TAI, because TAI will intercept the HTTP request before the filter is called. This means there is no protection before writing the code. Ensure that the SALogin is defined. Put the filter in the application that needs protection.

Refer to the following web sites for more information about programatic integration:

• WebSphere V6 Security Handbook:

http://www.redbooks.ibm.com/redbooks/pdfs/sg246316.pdf

• Programmatic login (in the IBM information center):

```
http://publib.boulder.ibm.com/infocenter/wsphelp/topic/
 com.ibm.websphere.nd.doc/info/ae/ae/csec_programlog.html
import com.hp.ov.selectaccess.solutions.jaas.*;
import com.hp.ov.selectaccess.solutions.websphere.jaas.*;
public void doFilter(ServletRequest request, ServletResponse
 response, FilterChain chain)
         throws IOException, ServletException {
HttpServletRequest httpReq = (HttpServletRequest) request;
HttpServletResponse httpRes = (HttpServletResponse) response;
try {
       SACallbackStore [] callstore = new SACallbackStore[1];
        callstore[0] = new SAWebCallbackStore(httpReq, httpRes);
        LoginContext lc = new LoginContext("SALogin", new
        SAApplicationCallbackHandler(callstore));
         lc.login();
        javax.security.auth.Subject caller subject = lc.getSubject();
```

```
if (caller subject != null) {
            java.util.Iterator iter = caller subject.
          getPrincipals().iterator();
                while (iter.hasNext()) {
                        java.security.Principal principal =
                    (java.security.Principal)iter.next();
                        if (principal instanceof SAPrincipalImpl) {
                              SAPrincipalImpl sa principal =
                            (SAPrincipalImpl)principal;
                             String nonce = sa principal.getNonce();
 }
 }
 }
} catch (Exception le) {
        System.out.println("Can not login. error: " + le);
        return;
}
chain.doFilter(request,response);
\mathfrak{r}
```
## <span id="page-12-0"></span>EJB Authentication

EJB authentication requires the same SALogin alias required by the JAAS login module (for details, see [Configuring WebSphere for the JAAS Login on page 21\)](#page-20-6). If you did not configure JACC with this alias, your EJB applications cannot retrieve the authenticated Subject either from a JAAS login, nor can it get the default one if you are using a web login.

The following code sample shows how to get the default Subject for the session from TAI. It uses the com.ibm.websphere.security.auth.WSSubject.getCallerSubject() method. Include the appropriate credentials or Principal; otherwise you won't be able to create the EJB.

#### <span id="page-12-1"></span>To authenticate EJBs programmatically

The following code is used to call EJBs in a local machine or remote machines protected by SA can run with TAI enabled. This is because the code com.ibm.websphere.security.auth.WSSubject.getCallerSubject() can only be used when TAI is working. Implement the WebSphere security settings so that the server is

protected.

```
Subject caller subject =
com.ibm.websphere.security.auth.WSSubject.getCallerSubject();
Hashtable h = new Hashtable();
h.put(Context.INITIAL_CONTEXT_FACTORY,"com.ibm.websphere.naming.WsnIniti
alContextFactory");
```

```
h.put(Context.PROVIDER_URL, "iiop://localhost:2809");
h.put(Context.SECURITY_PRINCIPAL, caller_subject.getPrincipals());
h.put(Context.SECURITY_CREDENTIALS,caller_subject.getPublicCredentials()
);
Context ctx = new InitialContext(h);Object home = ctx.lookup("ejb/ejbs/SATestHome");
SATestHome saHome = (SATestHome) PortableRemoteObject.narrow(home,
SATestHome.class);
SATest simpleMath = (SATest) PortableRemoteObject.narrow(saHome.create(),
SATest.class);
System.out.println("Call simpleMath.add(2,4) = " + simpleMath.add(2,4));
simpleMath.remove();
```
## <span id="page-13-3"></span><span id="page-13-0"></span>Personalization Data Retrieval

You can retrieve any variable configured by the Policy Builder from the Subject. In the case of the integration requirements for these two products, UID is the variable required.

<span id="page-13-2"></span><span id="page-13-1"></span>To retrieve the UID variable programmatically from the Subject

```
Subject caller subject =com.ibm.websphere.security.auth.WSSubject.getCallerSubject();
java.util.Iterator iter = caller subject.getPrincipals().iterator();
while (iter.hasNext()) {
        java.security.Principal principal = 
(java.security.Principal)iter.next();
        if (principal instanceof SAPrincipalImpl) {
                SAPrincipalImpl sa principal =
                 (SAPrincipalImpl)principal;
                SAP13n p13n = sa principal.getP13n();
                 System.out.println("This is the uid of the user: " +
                        p13n.getAttribute("UID"));
 }
```
# <span id="page-14-3"></span><span id="page-14-0"></span>3 Integration Tasks

# <span id="page-14-1"></span>Configuring WebSphere for External Authentication and Authorization

Before we can install TAI and JACC, reconfigure WebSphere to use these external security mechanisms. This involves the following tasks:

- 1 Copy the following JAR files into the <WS install path>/classes folder:
	- Extract all the files from the servletfilter.war file, under the servlet directory on the SA installation CDs.
	- Copy the following files from the *<SA\_Install\_Path>*/shared directory:

```
sslsupport.jar
```
• Copy the following files from the *<SA\_Install\_Path>*/shared/jetty/ policy builder/protected directory:

```
xalan.jar
xmlsec.jar
```
• Copy the following files from the solutions\websphere6 directory on the SA installation CDs:

```
sa-j2ee-util.jar
sa-was-sec.jar
```
- 2 Create a new properties file to capture Select Access' Enforcer plugin parameters that will be required by WebSphere. For details, see [The Select Access Enforcer Properties File for](#page-14-2)  [WebSphere on page 15.](#page-14-2)
- 3 Configure WebSphere to use external mechanisms via its Administration Console. For details, see [The Administration Console Configuration Parameters on page 16](#page-15-1).
- 4 Configure Select Access to act as WebSphere's security provider. For details, see [The](#page-18-1)  [WebSphere-specific Settings for Select Access on page 19](#page-18-1).

## <span id="page-14-2"></span>The Select Access Enforcer Properties File for WebSphere

The file you are about to create contains vital information that the WebSphere server requires. It is a typical properties file that contains parameters similar to the following:

```
EnforcerAPIConfigFile=c:/Program Files/HP OpenView/Select Access/bin/
                       enforcer_websphere.xml
Service=http://MyWebsphereService.com:9080
Resource=/
SecurityRealm=MyOrg
```
### <span id="page-15-0"></span>To create your own properties file

- 1 Create a properties file named <WS\_install\_path>/properties\_directory/ sa enforcer.properties.
- 2 Add the following parameters to this file and save your changes.

**Table 1 Properties to Configure** 

| <b>Parameter</b>          | <b>Value</b>                                                                      | <b>Description</b>                                                                                                    |
|---------------------------|-----------------------------------------------------------------------------------|----------------------------------------------------------------------------------------------------|
| EnforcerAPIConfiq<br>File | The path and filename<br>of your WebSphere<br>enforcer.xml<br>configuration file. | Created by the Setup tool when using<br>the Generic Enforcer setup. It<br>contains information on how to<br>connect to the Policy Validator from<br>the Enforcer plugin.                                                                                                    |
| Service                   | URL, for example,<br>http://<br>localhost: 9080/<br>webspherestartup              | Sets the URL to WebSphere's default<br>authentication service.<br>This URL is required for two<br>purposes:<br>For startup and shutdown of the<br>WebSphere server.<br>For default Select Access<br>authentication, which requires a<br>service/resource as well as identity<br>credentials.<br>Since this URL is required for both,<br>ensure you set permissions in the<br>Policy Builder, deny access to all but<br>the most important administrators.<br>Use either Password or NTLM<br>authentication for this service/<br>resource combination. |
| Resource                  | URI to Resource Name                                                              | Sets the URI to WebSphere's default<br>authentication resource page.                                                                                                    |
| SecurityRealm             | Realm or domain of<br>server                                                      | Sets the domain name or realm on<br>which the service is available on.                                                                                                    |

## <span id="page-15-1"></span>The Administration Console Configuration Parameters

Open the Administration Console to configure or reconfigure you WebSphere server to use external authentication and authorization mechanisms. Unique properties need to be configured for:

- Custom User Registries. For details, see [To configure Custom User Registries parameters](#page-16-0) [on page 17](#page-16-0).
- Trust Associations. For details, see [To configure Trust Association parameters on page 17](#page-16-1).
- JACC provider for Select Access properties. For details, see [To configure JACC provider](#page-17-0)  [settings on page 18.](#page-17-0)
- General global security settings. For details, see [To enable external security mechanisms](#page-17-1) [on page 18](#page-17-1).

• Stopping the WebSphere server. For details see [To stop and restart the WebSphere server](#page-18-0) [on page 19](#page-18-0).

#### <span id="page-16-0"></span>To configure Custom User Registries parameters

1 In the **Global Security Configuration** tab, in the **User Registries** section, click **Custom User Registries** 

In WebSphere 6.0.2, **Custom User Registries** refers to **Custom**.

- 2 In the **Configuration** tab, click **Custom Properties**.
- 3 Add the following property name and value:

```
Name = SA_ENFORCER
```

```
Value = sa_enforcer.properties
```
- 4 Click **OK** to save these settings.
- 5 In the **Configuration** tab, configure the following values:

```
Server user ID = \langle myID \rangleServer user password = \langle myPwd \rangle
```
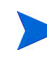

The server user must be pre-defined in Select Access. Create a user in the Select Access Policy Builder that can access all the defined resources. This user's username and password are used in the **Server user ID** and **Server user password** fields.

Remember your ID and password you set here. You need to use these credentials when stopping and restarting the server, as described in [To stop and restart the](#page-18-0)  [WebSphere server on page 19.](#page-18-0)

**Custom registry class name =** com.hp.ov.selectaccess.solutions. websphere.registry.SelectAccessRegistry

#### **Ignore case for authorization =** checked

6 Click **OK** to save these settings.

#### <span id="page-16-1"></span>To configure Trust Association parameters

- 1 In the **Global Security Configuration** tab, in the **Authentication** section, click **Authentication mechanisms** → **LTPA**.
- 2 In the **LTPA Configuration** tab, click **Trust Association**.
- 3 In the **Trust Association Configuration** tab, in the **Additional Properties** section, click **Interceptors**.
- 4 Create a new interceptor named com.hp.ov.selectaccess.solutions.websphere.tai.SelectAccessTAIv6.
- 5 Click **OK**.
- 6 Click the interceptor link you just created to open the **Interceptors Configuration** tab.
- 7 In the **Additional Properties** section, click **Custom Properties**.
- 8 Add the following property name and value:

**Name =** SA\_ENFORCER

**Value =** sa\_enforcer.properties

- 9 Click **OK** to save these settings.
- 10 Click **Authentication mechanisms** → **LTPA** → **Trust Association**.
- 11 In the **Configuration** tab, select the **Enable trust association** check box.
- 12 Click **OK** to save these settings.
- 13 In the **Configuration** tab **General Properties** section, enter your password and click **OK**.

#### <span id="page-17-0"></span>To configure JACC provider settings

- 1 In the **Global Security Authorization** section, in the **Authorization** section, click **Authorization providers**.
- 2 Click **External JACC provider** in the **Related Items** section.
- 3 Click **Custom Properties** in the **Additional Properties** section.
- 4 Add the following property name and value:

**Name =** SA\_ENFORCER

```
Value = sa_enforcer.properties
```
- 5 Click **OK** to save these settings.
- 6 In the **Configuration** tab, configure the following values:

**Name** = Select Access

```
Policy class name = com.hp.ov.selectaccess.solutions.websphere.jacc.
                 SAPolicyImpl
```
**Policy configuration class** = com.hp.ov.selectaccess.websphere.jacc. SAPolicyConfigurationFactoryImpl

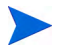

For WebSphere 6.0.2, **Policy class configuration** is **Policy configuration factory class name**.

Select Access does not support external configuration with this version. However, this integration does include a configuration factory so Select Access can accept the JACC parameters.

- 7 Click **OK** to return to the **Authorization Providers** section.
- 8 In the **Configuration** tab, **General Properties** section, change **Authorization** to **External authorization using a JACC provider** and click **OK**.

#### <span id="page-17-1"></span>To enable external security mechanisms

- 1 In the **Global Security Configuration** tab, enable the following mechanisms by doing the following:
	- Select the **Enable global security** check box
	- Select the **Enforce Java 2 security** check box
	- Select the **Issue permission warning** check box
	- In the **Active authentication mechanism** drop-down box, select **Lightweight Third Party Authentication (LTPA)**.
	- In the **Active user registry** drop-down box, select **Custom user registry**.

2 Click **OK** to save these settings.

#### <span id="page-18-0"></span>To stop and restart the WebSphere server

- 1 Ensure the Select Access Policy Validator is running. You cannot stop WebSphere without a running Policy Validator.
- 2 Change to the <WS install path>\bin folder.
- 3 Using the credentials you set in [To configure Custom User Registries parameters on](#page-16-0)  [page 17,](#page-16-0) at the Command Prompt, type:

stopserver server1 -username <MyID> -password <MyPwd>

4 To restart the server, at the Command Prompt type:

startserver server1

## <span id="page-18-1"></span>The WebSphere-specific Settings for Select Access

To prepare Select Access to act as WebSphere's Security Provider you must:

• Configure the appropriate kind of personalization parameter so that identity information can be shared by the two systems. You must add a personalization variable named UID for the uid attribute for every authentication server used to authenticate identities for WebSphere. For details see [To pass identity information to WebSphere on page 19](#page-18-2).

Configuring the personalization parameters for your authentication services gives you the ability to retrieve custom attributes data from Select Access' identity data store programmatically from the WebSphere Subject. For details on how to retrieve attributes programatically see [Personalization Data Retrieval on page 14.](#page-13-3)

• Use Select Access to protect specific WebSphere server resources by adding these resources to the Policy Builder Resources Tree and set the appropriate level of permissions for them. For details, see [To register and secure WebSphere resources on](#page-19-0)  [page 20.](#page-19-0)

#### <span id="page-18-3"></span><span id="page-18-2"></span>To pass identity information to WebSphere

- 1 In the Policy Builder, click **Tools** → **Authentication Services**.
	- To add a new authentication service and configure the personalization properties for that service, click **Add** in the **Authentication Services** dialog box. Choose the authentication method you require.
	- To modify an existing authentication service and modify the personalization properties for that service, select a service entry and click **Properties** in the **Authentication Services** dialog box.
- 2 In the resulting **Authentication Properties** dialog box, click the **Personalization** tab.
- 3 In the **Identity Data** tab, select the **Store identity attribute in** check box.
- 4 Click **Add** to create a new row.
- 5 Type uid, userid in the new **Directory Attribute Name** column.
- 6 Type UID in the **Environment Variable Name** column.

#### <span id="page-19-0"></span>To register and secure WebSphere resources

- 1 At minimum, add two resource services: one for WebSphere Administration assets and one for corporate assets served to end users by the WebSphere server. This intelligently separates WebSphere resources so you can set different authentication and access policies according to the types of identities who will be requesting access to these resources. For details, see Chapter 3, Building Your Identities and Resources Trees, in the *HP OpenView Select Access 6.2 Policy Builder Guide*.
- 2 Set your authentication and authorization policies for each service you have created:
	- Enable Select Auth and use at least one authentication service to authenticate identities for WebSphere. For details, see Chapter 5, Authentication Basics: Select Auth & Personalization, in the *HP OpenView Select Access 6.2 Policy Builder Guide*.
	- Set a request for protection, for example, protect the port 9080 resource, so that a user needs to be authenticated and authorized before they can access that particular resource. This prevents users from directly accessing the WebSphere server. For details, see Chapter 7, Controlling Network Access, in the *HP OpenView Select Access 6.2 Policy Builder Guide*.
- 3 Under each service you have created, add the appropriate number of resources served to identities by that service. For details, see Chapter 3, Building Your Identities and Resources Trees, in the *HP OpenView Select Access 6.2 Policy Builder Guide*.
- 4 Set your authentication and authorization policies for each resource if applicable.
	- For each resource you add, the Select Auth policy is inherited from the parent service. You do not need to explicitly set this policy.
	- If you want to set a different access policy other than the Deny policy that is inherited from the parent service, choose a different policy for each Identity/resource combination as required.
- 5 Test the Enforcer plugin on your web server by trying to access the server directly via the "snoop" servlet. For example, http://<server name>:9080/snoop. If you've set the appropriate Select Auth policy on this resource, Select Access prompts you to enter your credentials.
	- If you are accessing the WebSphere content via the WebSphere server, you may have a problem with your WebSphere and/or its proxy configuration. For details on how to setup WebSphere with a proxy, see the *Select Access 6.0 Integration Paper for WebSphere 5.x*.

# <span id="page-20-6"></span><span id="page-20-0"></span>Configuring WebSphere for the JAAS Login

[Chapter 2, Programmatic Integration Tasks](#page-10-2), introduces you to the JAAS login module. If you require the JAAS login module because WebSphere includes applications that do not use a standard web interface, you have to configure WebSphere to include an SALogin reference.

## <span id="page-20-5"></span><span id="page-20-1"></span>The SALogin Setup

The SALogin reference can be set in the WebSphere administrative console by configuring parameters in the Application Login and Configuration page.

#### <span id="page-20-7"></span><span id="page-20-2"></span>To configure an alias for the SALogin reference

- 1 In the Administration Console, click **Security** → **Global Security** → **JAAS Configuration** → **Application Login Configuration**.
- 2 In the **Application Login Configuration** page, click **Create**.
- 3 Create a new alias named SALogin using the following class:

**com.hp.ov.selectaccess.solutions.websphere.jaas. SAApplicationLoginModule**

4 Click **Custom Properties** to create a new property named SA\_ENFORCER with a value of sa enforcer.

Ensure the sa\_enforcer value is appropriate for your JAAS LoginModule authentication strategy. See the JAAS documentation for more details on different authentication strategies.

# <span id="page-20-3"></span>Protecting a Web Service

A JAAS default systems login must be setup with the following JAAS class to authenticate a web service resource:

```
com.hp.ov.selectaccess.solutions.websphere.jaas.
SASystemDefaultLoginModule.
```
This login module only uses password authentication. You have to configure the resource to use the password or NTLM authentication method. The login module will not be able to retrieve location for authorization therefore it will look for the default authorization in sa enforcer. properties and authenticate against it. See Configuring WebSphere for the [JAAS Login on page 21](#page-20-0) for configuration information.

## <span id="page-20-4"></span>Web Service Resource Authorization

Web service resource authorization is a two-step process. The authorization is checked against the SOAPAction in the HTTP Headers (wsdl targetNamespace tag) and the actual URL. The SOAPAction is defined in the SOAP 1.1 specifications but removed from SOAP 1.2.

#### <span id="page-21-0"></span>SOAP 1.1

If your SOAP message is still using the 1.1 standard, but you do not want to use SOAPAction, you need to create a policy in the Policy Builder with the targetNamespace as the resource and allow unknown users to access it.

#### Example

```
<wsdl:definitions name="AddressBook" targetNamespace="http://
addressbook.com/AddressBook/" xmlns:tns="http://addressbook.com/
AddressBook/" xmlns:xsd="http://www.w3.org/2001/XMLSchema" 
xmlns:soap="http://schemas.xmlsoap.org/wsdl/soap/" xmlns:wsdl="http:/
/schemas.xmlsoap.org/wsdl/">
```
#### <span id="page-21-1"></span>To use the SOAP 1.1 standard without SOAPAction

1 Create a policy named http://addressbook.com/AddressBook with unknown user rights.

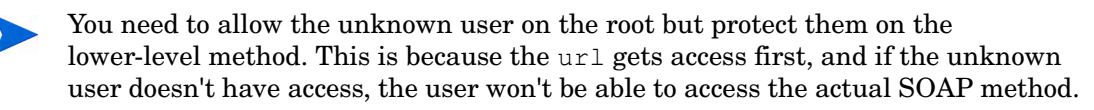

- 2 Set the permissions on the specific opertations to protect these resources, for example, http://addressbook.com/AddressBook/SaveAddress.
- 3 Place a policy on the URL resource for the HTTP access to the SOAP object. For example, if the URL to access the SOAP is http://websphere.can.hp.com:9080/ AddressBook/services/AddressBookPort, this is also the URL to protect in the Policy Builder. The URL is global for all operations on this particular SOAP service.

# <span id="page-22-0"></span>4 Troubleshooting

- Q--->**Why does my user name or user ID come up as something long such as cn=Joe Doe,dc=can,dc=hp,dc=com?**
- A--->You need to configure a personalization parameter named UID with the LDAP attribute uid.

#### Q--->**Why doesn't WebSphere call the Validator for every web resource access?**

A--->Turn SSO off in WebSphere for LTPA because we are using Select Access for this instead of the internal WebSphere mechanism. In the Administration Console, click **Security** → **Global Security** → **Authentication mechanisms** → **LPTA** → **Single sign-on (SSO)** and make sure the **Enable** checkbox is not selected.

#### Q--->**I can't log into the WebSphere administrative console after I've setup security. Why is this now happening?**

A--->You need to do the following:

- Create a new resource for https://localhost:9043.
- Ensure you have a WebSphere identity/user with the same profile data as you had setup in Select Access.

Once you've checked these two items, you should test authentication with Password service. This is the easiest authentication service to use testing this authentication processes.

#### Q--->**How can I log out of the WebSphere Administrative Console** *and* **Select Access at the same time. When I log out of the Administrative Console, the Select Access session seems to still be active.**

A--->You need to do the following in Select Access:

- Create a logout policy. Set this conditional access policy logs against the following WebSphere resource for all Known Identities: https://localhost:9043/ibm/console/logout.do
- Create a redirect policy to the URL described above. Set this conditional policy against the following WebSphere resource for all WebSphere administration identities: https://localhost:9043/ibm/console/logon.jsp

#### Q--->**I'm getting abnormal results in WebSphere. Sometimes resources are not being authenticated properly. Why is this happening?**

A--->Don't use internal WebSphere security mechanisms. You must delegate all identity and access management to Select Access. Otherwise, when you introduce a WebSphere security infrastructure such as roles or SSO using LTPA, it will conflict with Select Access' mechanisms and you may not get the proper results.

# <span id="page-24-0"></span>A API Reference

This API reference documents the modules, exception-handling methods, and classes used with programmatic integration tasks documented in [Chapter 2, Programmatic Integration](#page-10-2)  [Tasks.](#page-10-2)

# <span id="page-24-1"></span>The Login Modules

There are two login modules:

- com.hp.ov.selectaccess.solutions.websphere.jaas.SAApplicationLogin Module: For programming a JAAS LoginModule authentication in WebSphere for application logins. To create a JAAS application login alias, see [To configure an alias for](#page-20-7)  [the SALogin reference on page 21](#page-20-7) for details.
- com.hp.ov.selectaccess.solutions.websphere.jaas.SASystemWebLogin Module: Not recommended for use; can be used as a web system-wide JAAS LoginModule for authentication in the WebSphere application server.

# <span id="page-24-2"></span>The Exception Handling Classes

There are two ways to handle exceptions:

- com.hp.ov.selectaccess.solutions.util.SAP13nNotFoundException: When a personalization object cannot be found by the Principal, this exception will be raised.
- com.hp.ov.selectaccess.solutions.util.SAAuthException: The general Select Access authentication exception that can be raised when an exception situation occurs.

# <span id="page-24-3"></span>Other Classes and Their Methods

The functions upon which the integration framework for Select Access and WebSphere is built are defined in classes listed below. Methods are listed alphabetically in the sections that follow.

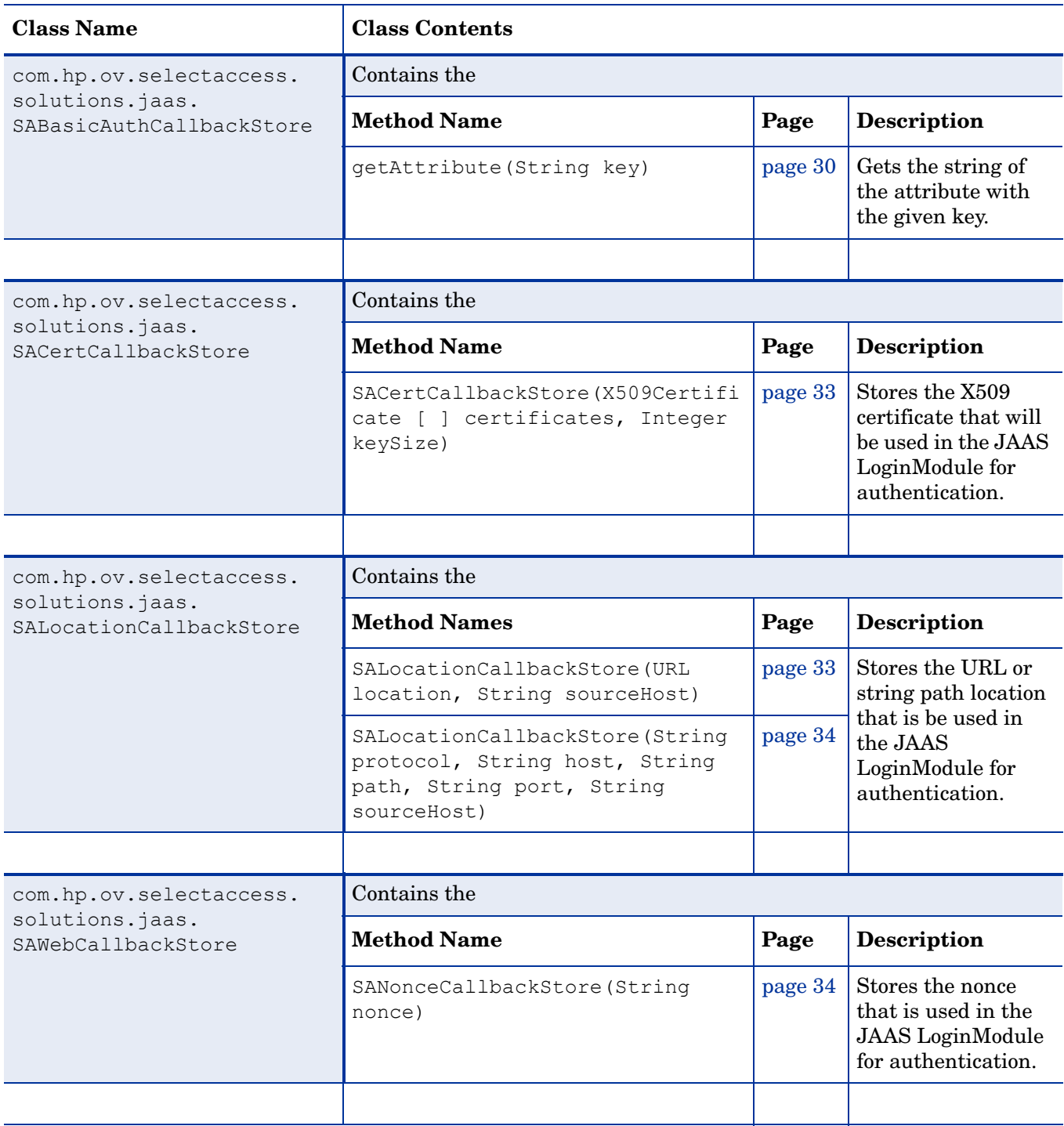

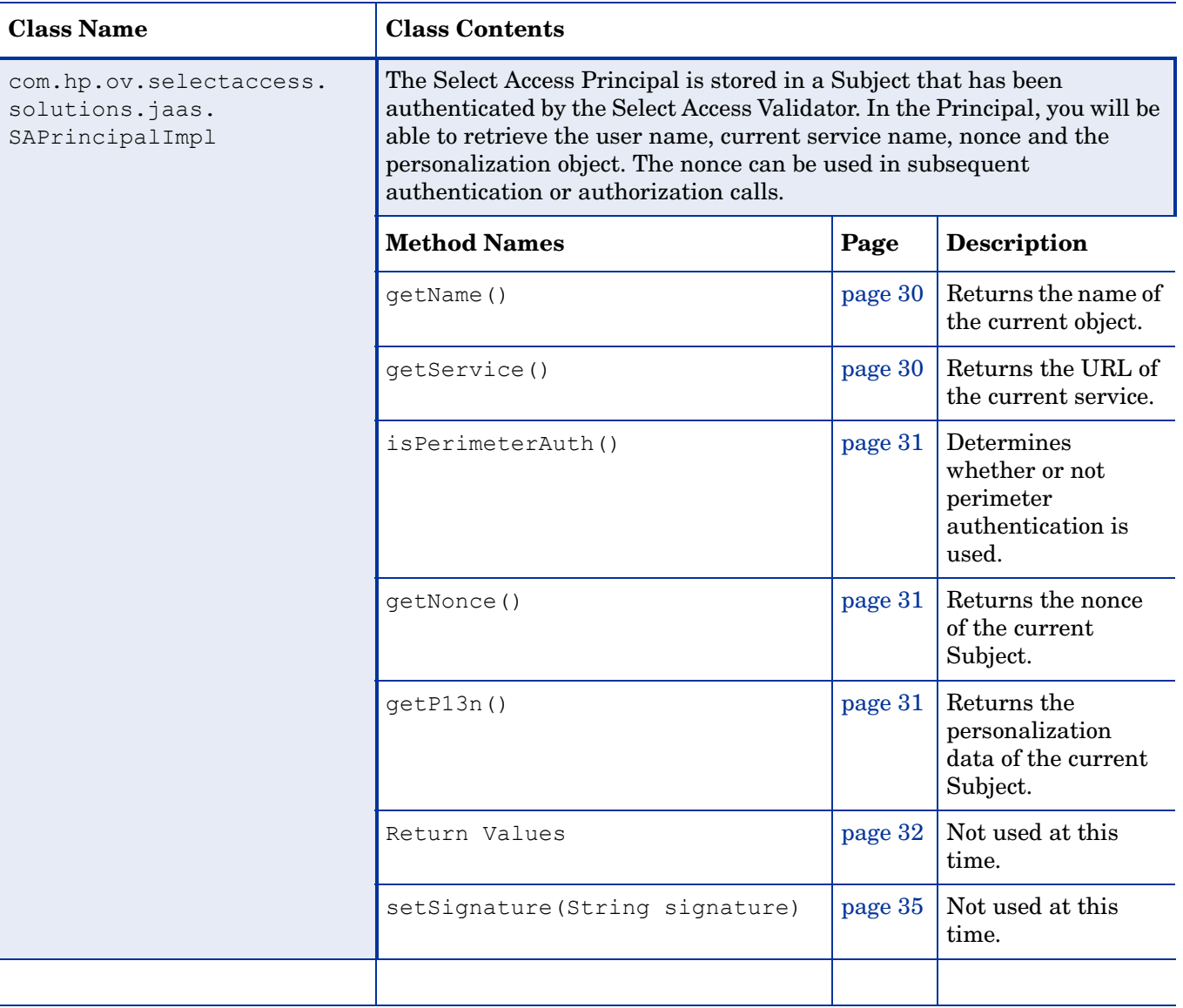

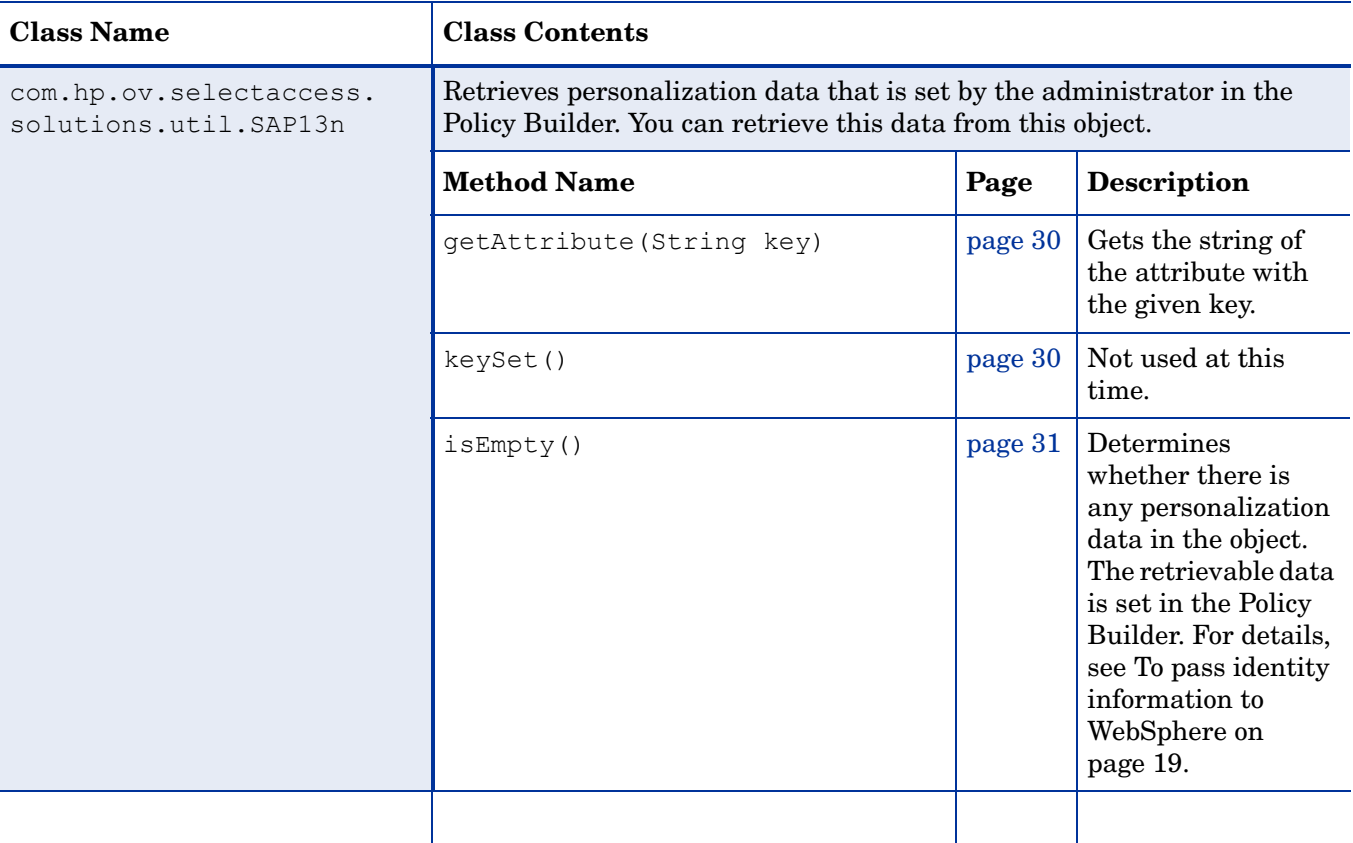

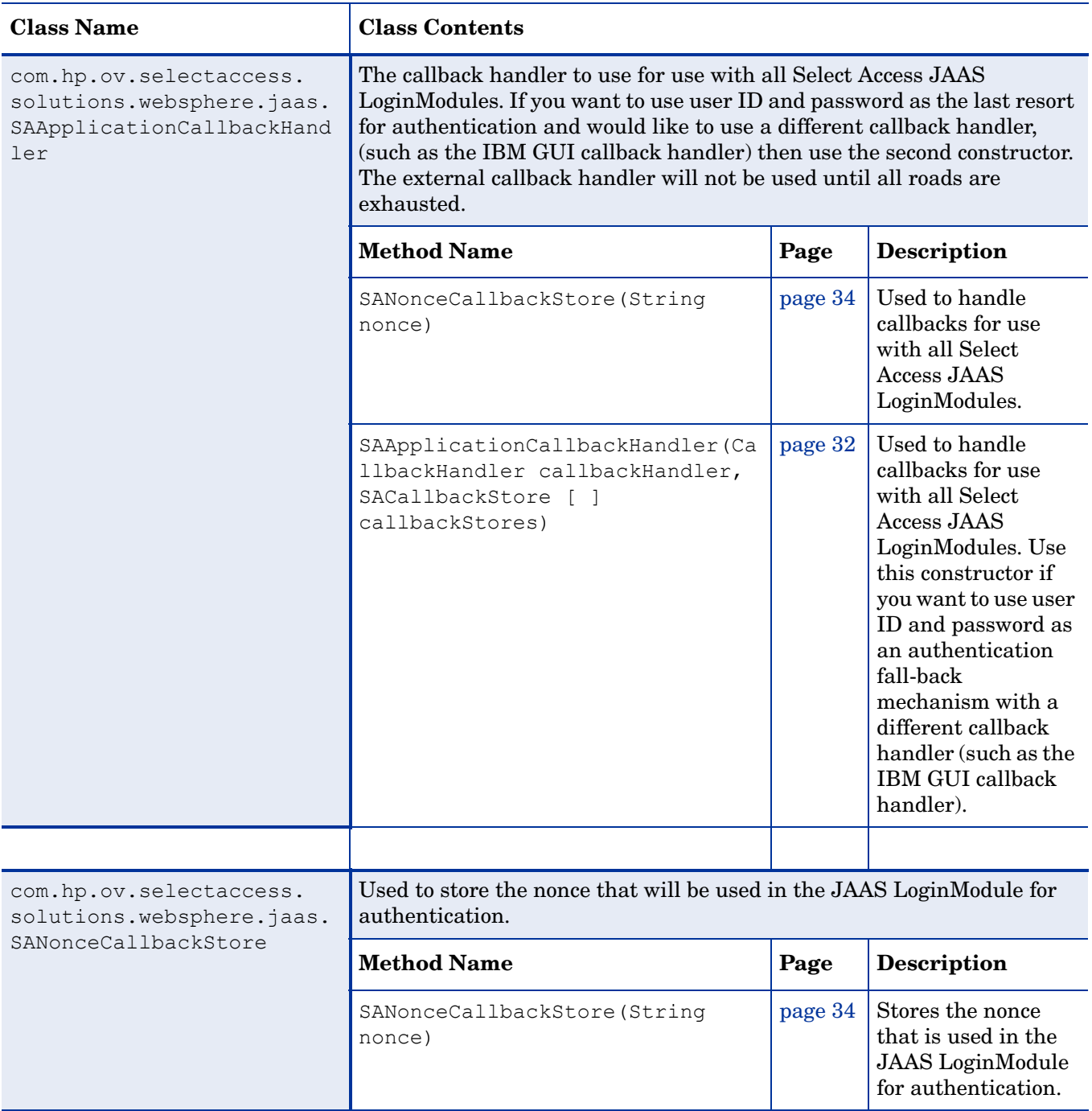

## **getAttribute(String key)**

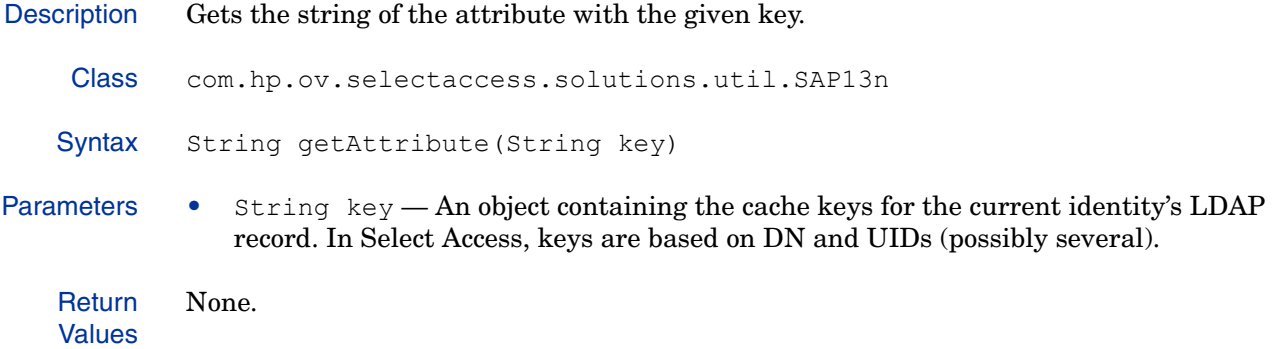

## **getName()**

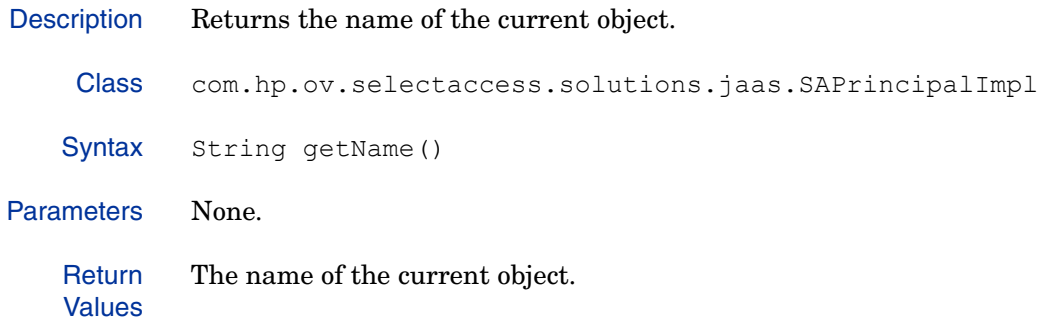

## **getService()**

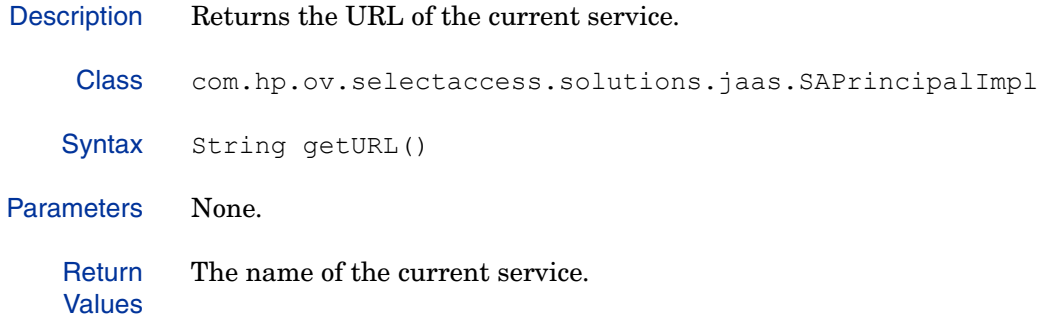

# **keySet()**

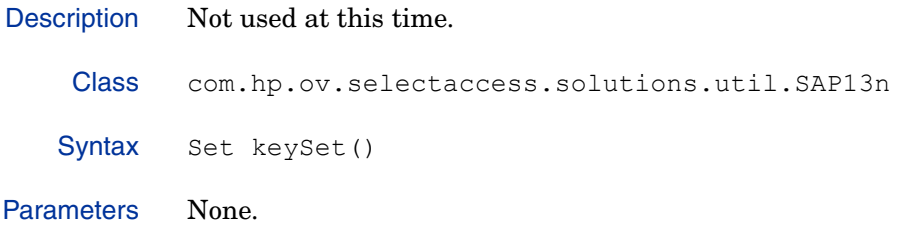

### **isEmpty()**

Description Determines whether there is any personalization data in the object. The retrievable data is set in the Policy Builder. For details, see [To pass identity information to WebSphere on](#page-18-3)  [page 19.](#page-18-3) Class com.hp.ov.selectaccess.solutions.util.SAP13n Syntax boolean isEmpty() Parameters None. **Return** Values • true — No information exists in the object. • false — The object contains information.

#### **isPerimeterAuth()**

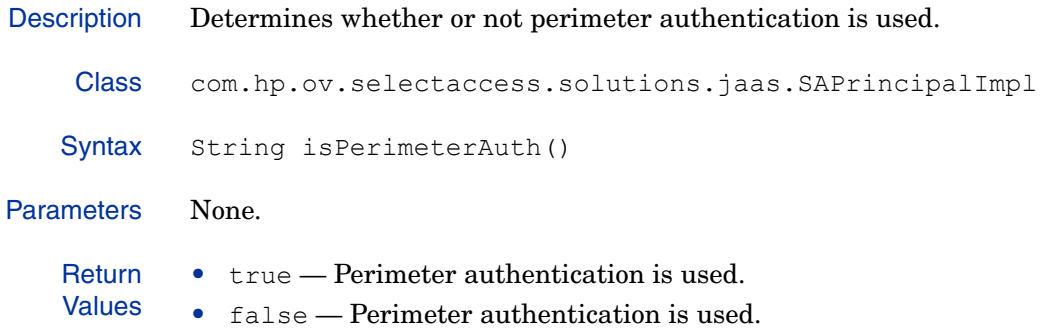

## **getNonce()**

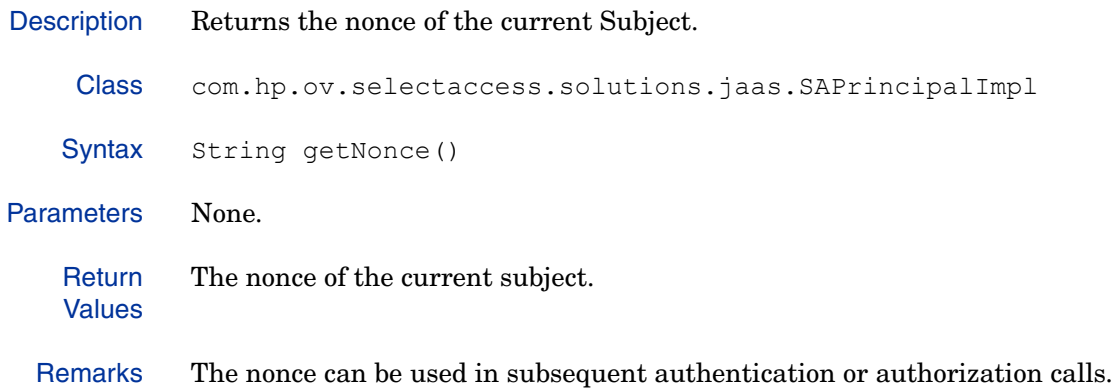

## **getP13n()**

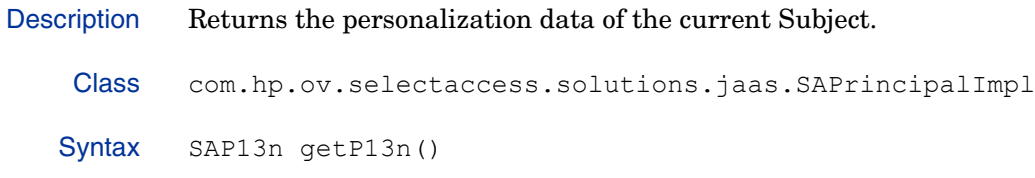

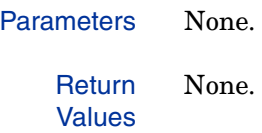

## **getSignature()**

<span id="page-31-0"></span>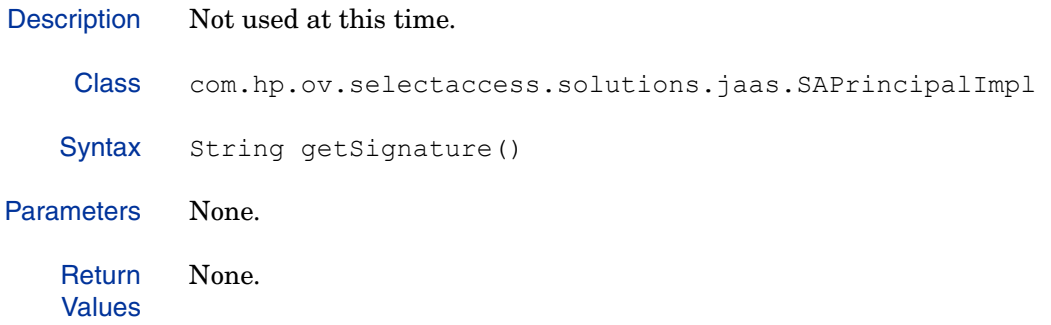

## **SAApplicationCallbackHandler(SACallbackStore [ ] callbackStores)**

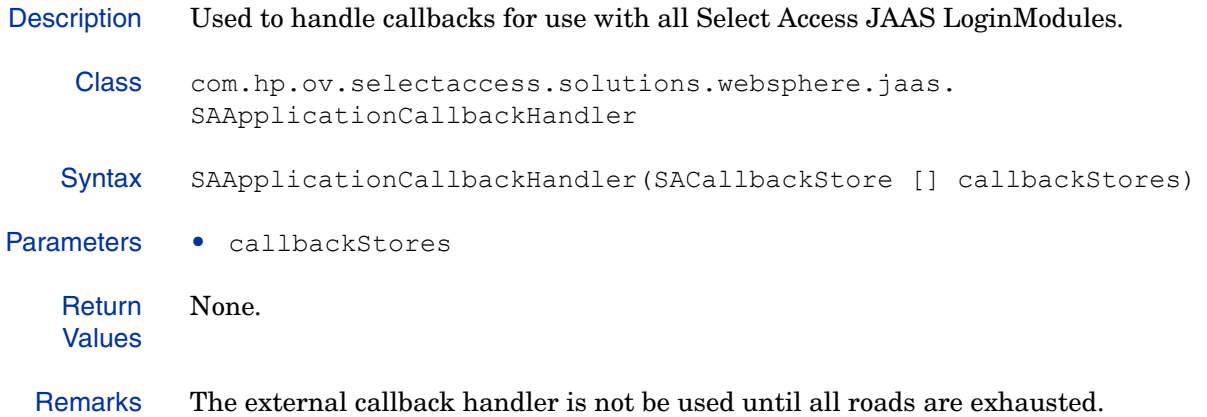

#### **SAApplicationCallbackHandler(CallbackHandler callbackHandler, SACallbackStore [ ] callbackStores)**

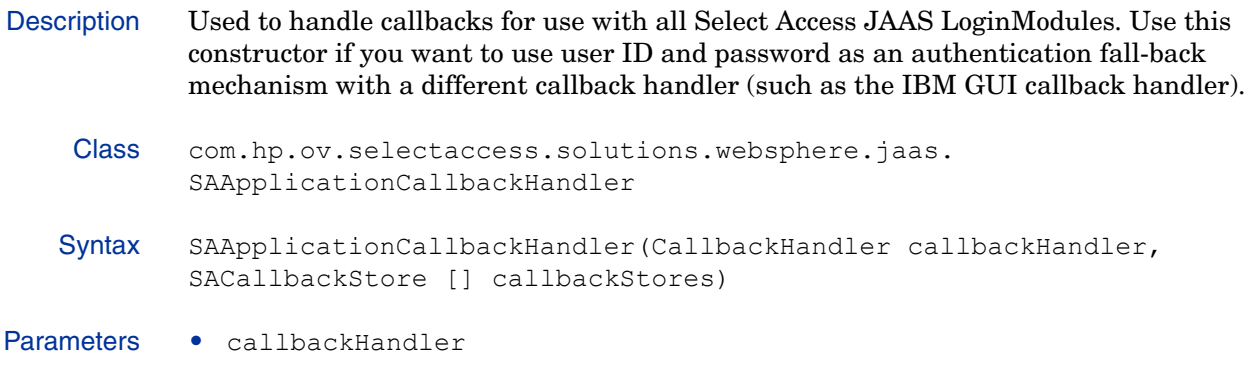

• callbackStores

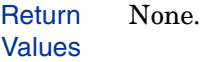

Remarks The external callback handler is not be used until all roads are exhausted.

### **SABasicAuthCallbackStore(String username, char [ ] password)**

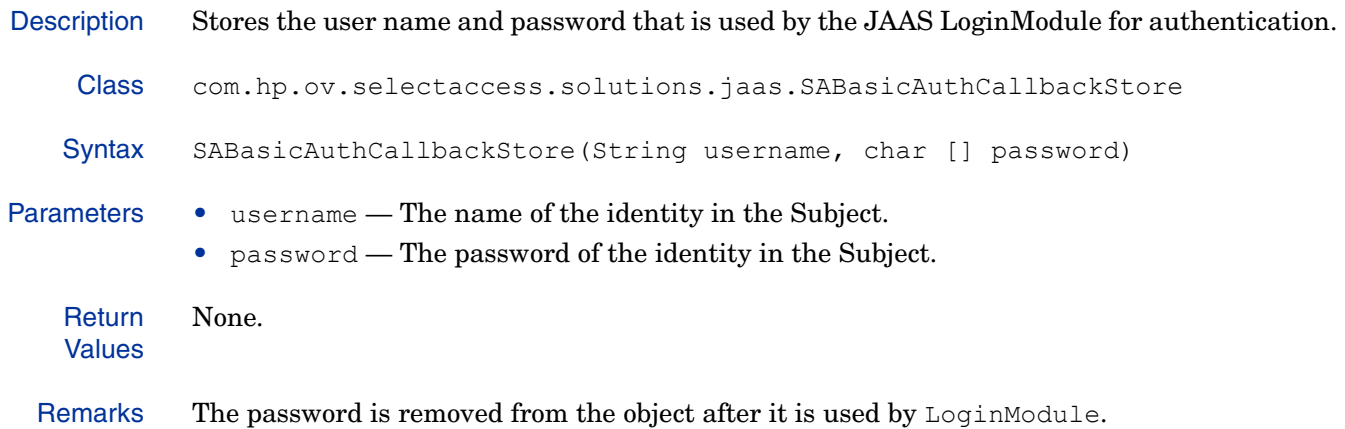

## **SACertCallbackStore(X509Certificate [ ] certificates, Integer keySize)**

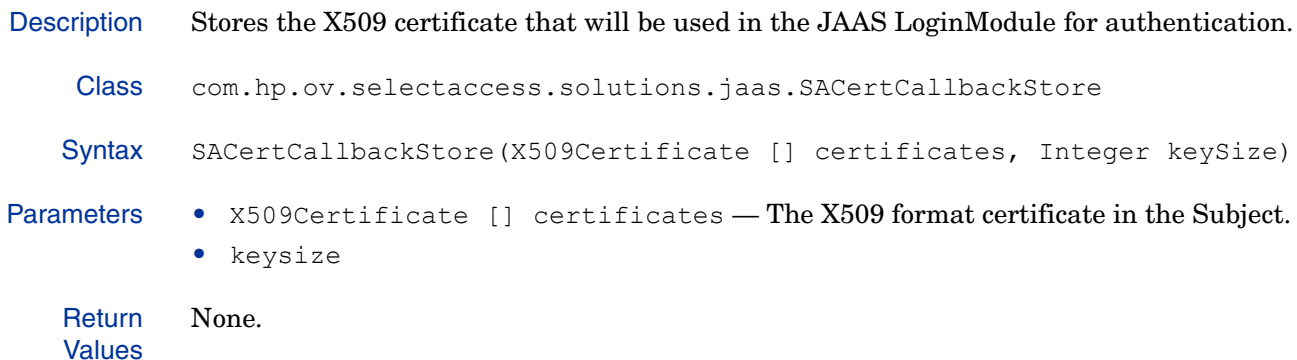

### **SALocationCallbackStore(URL location, String sourceHost)**

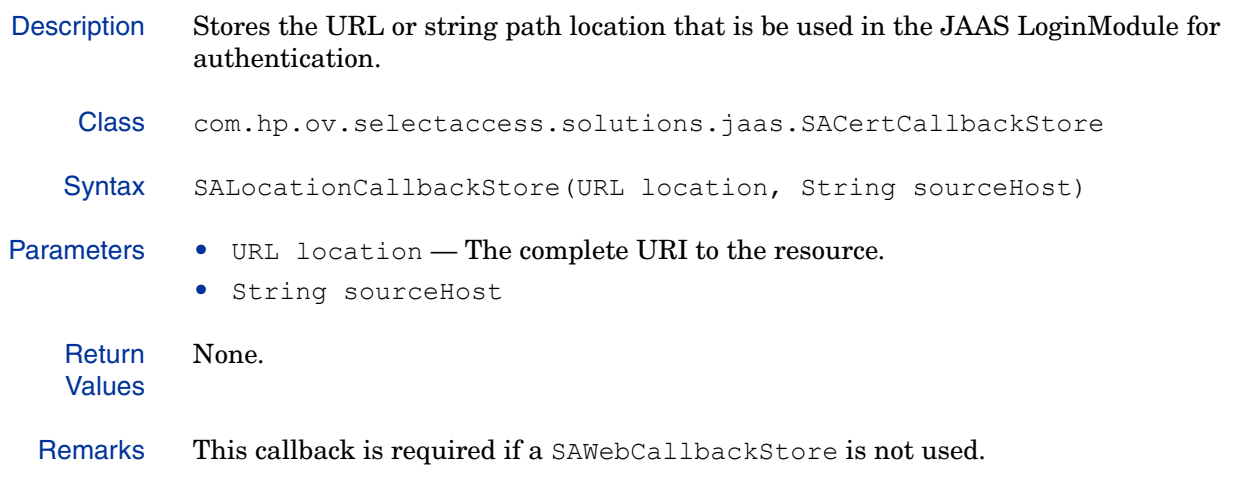

#### **SALocationCallbackStore(String protocol, String host, String path, String port, String sourceHost)**

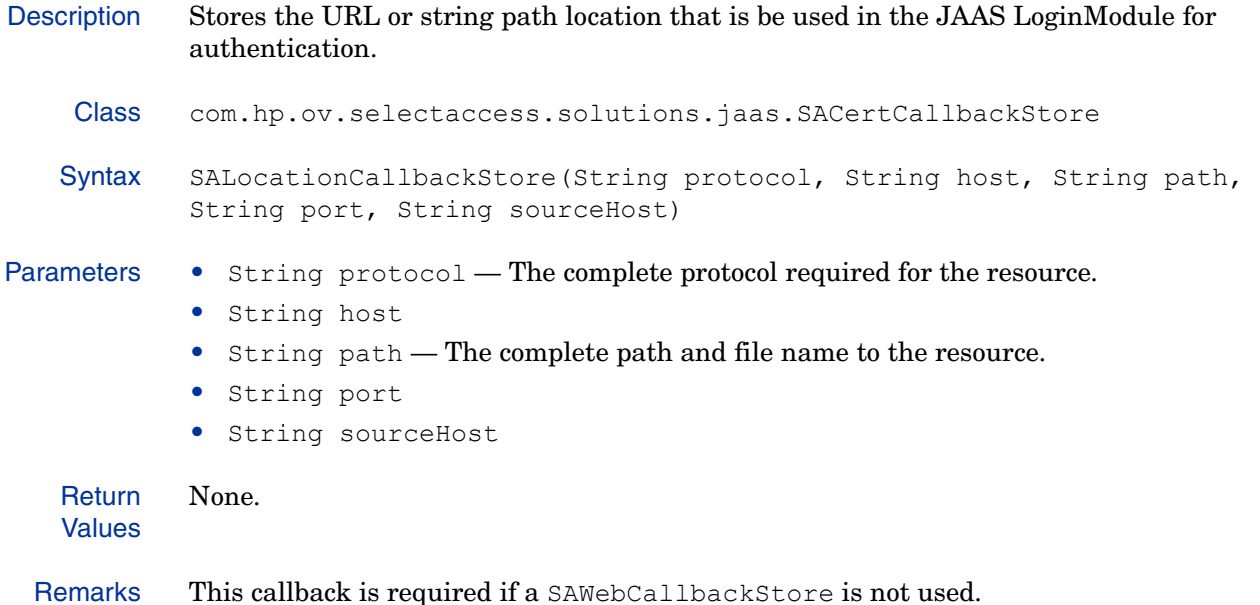

#### **SANonceCallbackStore(String nonce)**

![](_page_33_Picture_167.jpeg)

#### **SAWebCallbackStore(HttpServletRequest request, HttpServletResponse response)**

Description Stores the HttpServletRequest and HttpServletResponse that will be used in the JAAS LoginModule for authentication. Class com.hp.ov.selectaccess.solutions.jaas.SAWebCallbackStore Syntax SAWebCallbackStore(HttpServletRequest request, HttpServletResponse response) Parameters • HttpServletRequest request

• HttpServletResponse response

Return Values None.

## **setSignature(String signature)**

<span id="page-34-0"></span>![](_page_34_Picture_53.jpeg)